# Mobile CMS 操作マニュアル

for iOS/Android

ver. 1.0.0

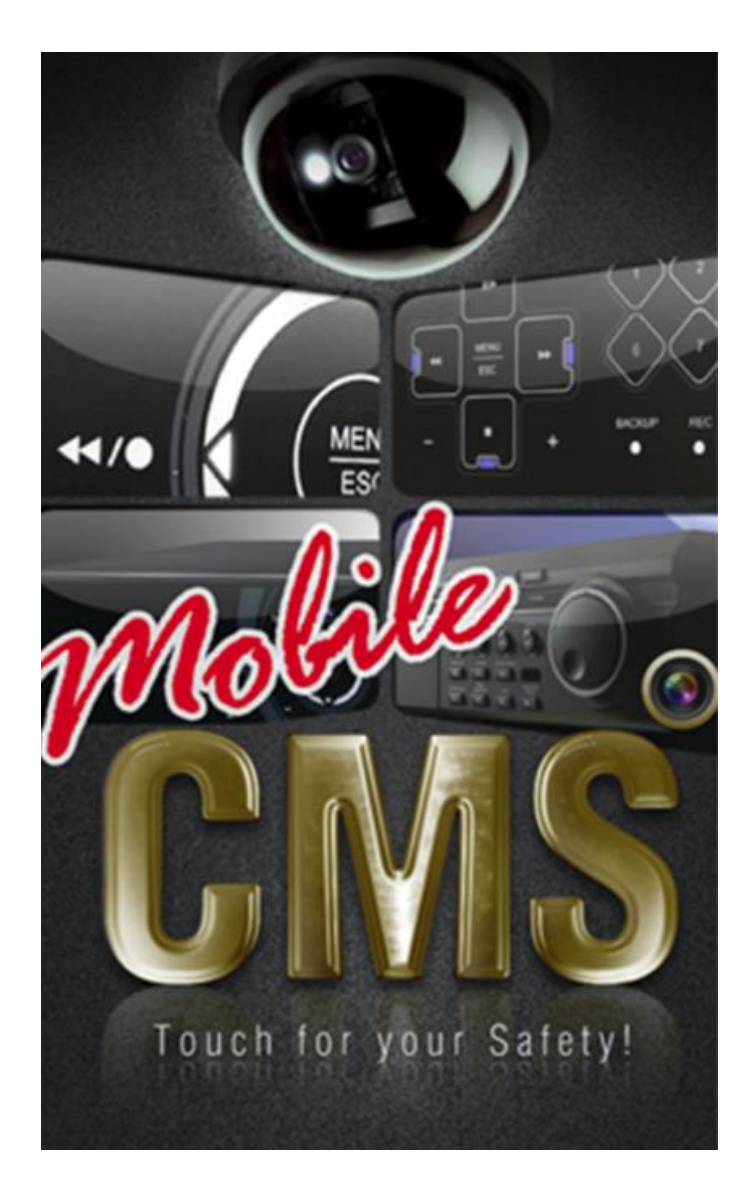

#### 1 推奨スマートフォン

i-Phone / i-Pad / i-Pod : iOS 3.0 以上の最新バージョン Android : Android OS 最新バージョン(一部スマートフォンでは使用できない可能性が御座います。)

#### 2 ご利用の前に

本アプリケーションをご利用いただく前に、レコーダーのネットワーク設定をご確認ください。 レコーダーをご利用のネットワーク環境に適した設定がされていない場合は、アプリを正しくご利用いただけない 場合が御座います。

#### 3 Mobile CMS ダウンロード方法

お使いの端末にて、Apple の App Store や Google の Play Store で「Mobile CMS <sub>」</sub>をダウンロード後 インストールしてください。なおアプリには無料版と有料版があります。

・(無料版)MobileCMS (Lite)・・・Virtual DVR 機能以外の機能が利用できます。

・(有料版)MobileCMS Pro・・・フル機能対応版。Virtual DVR 機能が利用できます。

#### 4 レコーダー登録方法

しい<br>まずは MobileCMS を起動してください。 次にお使いの端末にてデバイス登録画面を表示します。 (下記の図 に従って選択してください。)

※お使いの端末により画面イメージが若干異なる場合が御座います。

### 【iOS 端末 イメージ】

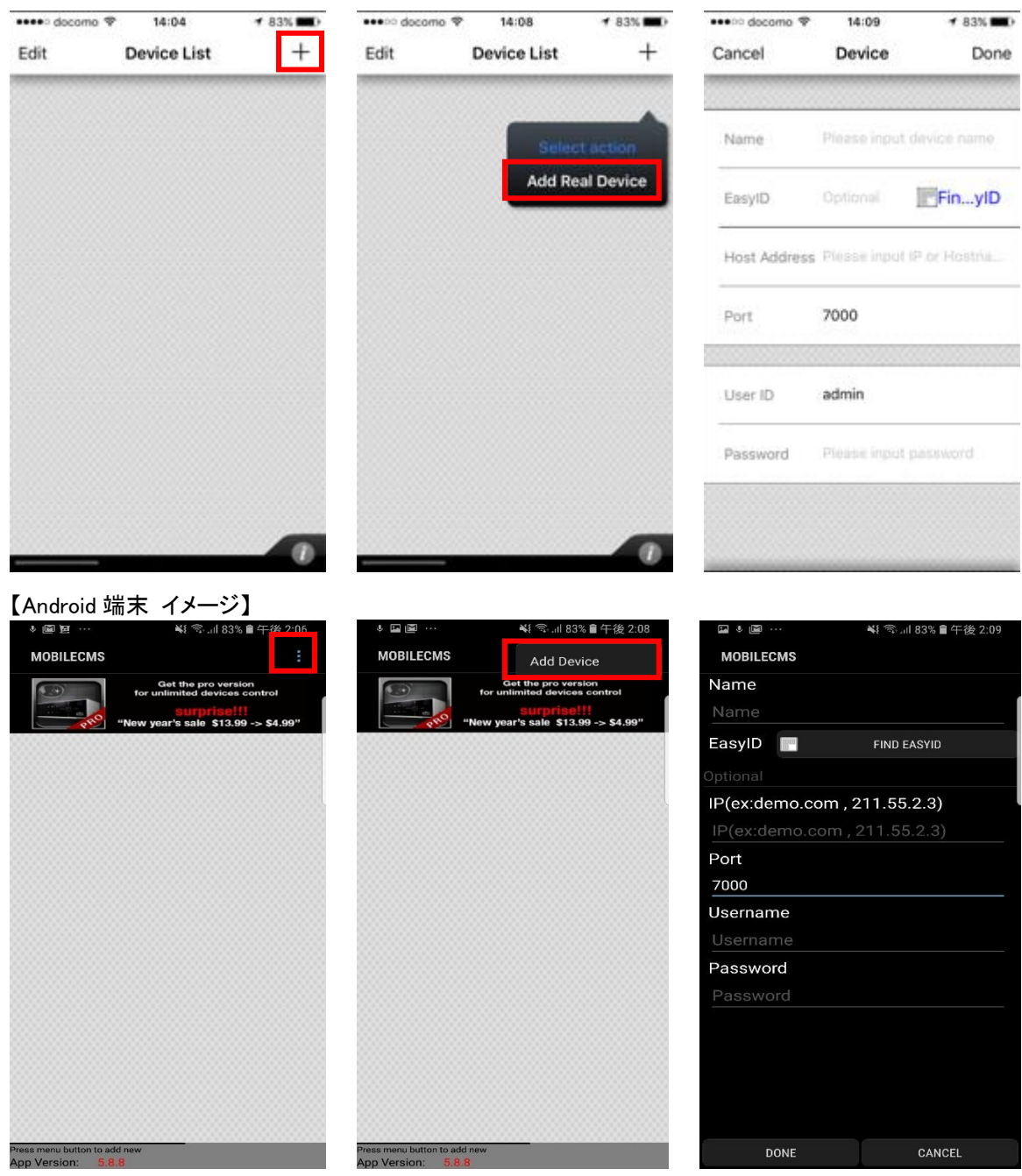

#### 4.1 レコーダーのネットワーク情報を入力して登録する方法

Name:デバイス名を登録してください。(任意) EasyID : (空欄にしてください)※QRコードを利用したデバイス登録を行う場合にのみ使用します。 Host Address または IP : デバイスにアクセスするためのIPアドレスまたはDDNSホスト名を入力してく ださい。 Port: デバイスにアクセスするためのポート番号を入力してください。 User ID またはUsername : デバイスを登録するためのユーザーアカウント名を入力しください。 (初期値 : admin) Password : デバイスを登録するためのパスワードを入力しください。 (初期値 : 000000)

全ての情報を入力した後, 「Done」を選択してください。これで登録が完了です。

#### 4.2 EasyP2P を利用してレコーダーの QR コードで簡単に登録する方法

登録画面にて下記の 内のボタンを押してください。お使いの端末のカメラアプリが起動します。

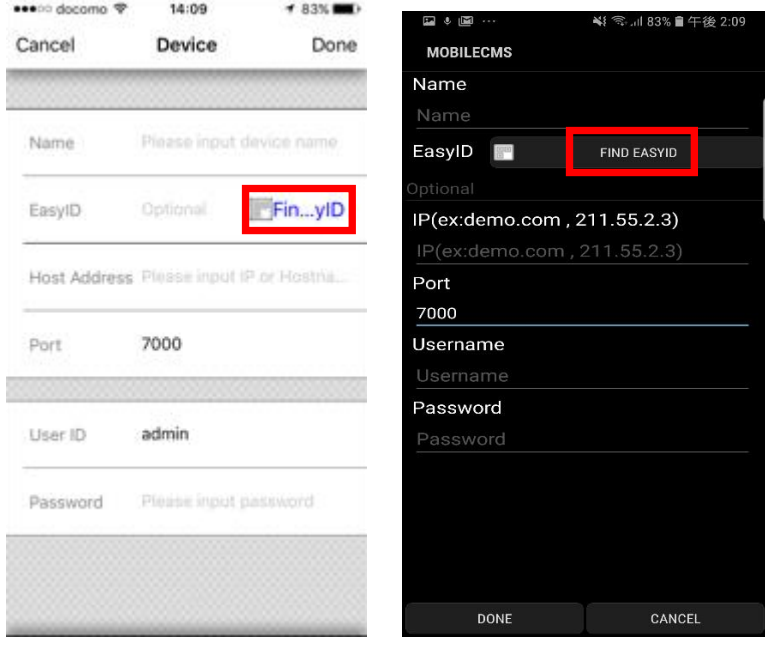

[i OS 端末] [Android OS 端末]

登録したいレコーダーの QC コードをモニターに表示しカメラで読み取ります。レコーダー固有のホスト名が 自動的に登録されます。登録後は 4.1 の手順に従い、①/⑤/⑥の情報を登録してください。

なお QR コードは本体の下記設定画面で表示可能です。

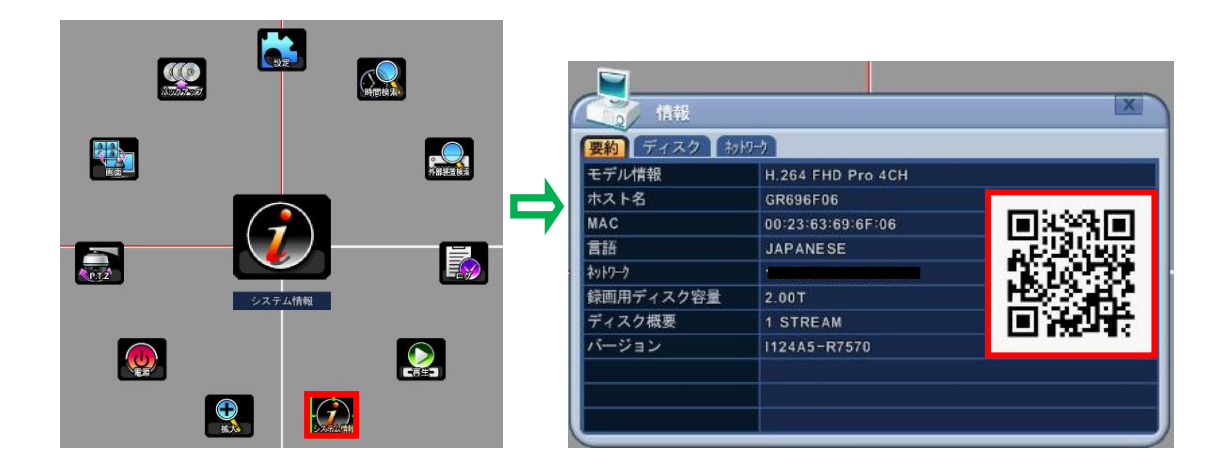

### 4.3 登録したレコーダーの修正と削除

[iOS 端末]

Device List 画面にて「Edit」ボタンを押します。

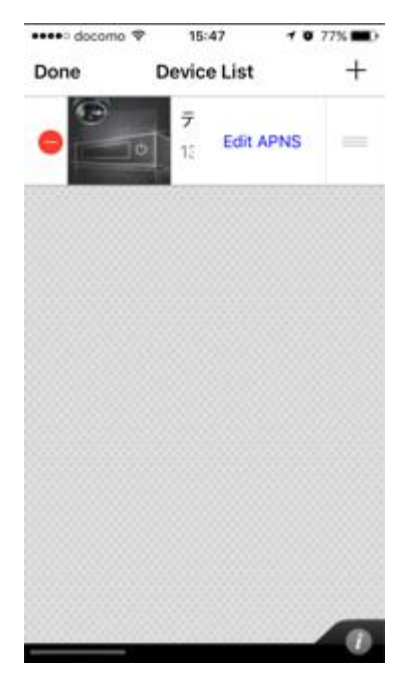

編集:編集したいレコーダーのアイコンを選択します。

削除: ■ ボタン選択後、「Delete」を選択して削除できます。

[Android 端末]

トップ画面にて、編集したいレコーダーのアイコンを長押しします。

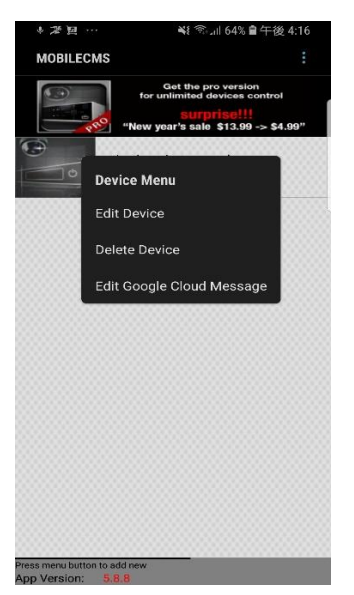

編集:「Edit Device」を選択します。 削除:「Delete Device」を選択します。

## 5 ライブ映像

登録したレコーダーのアイコンを選択するとライブ映像画面が出てきます。

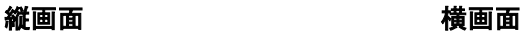

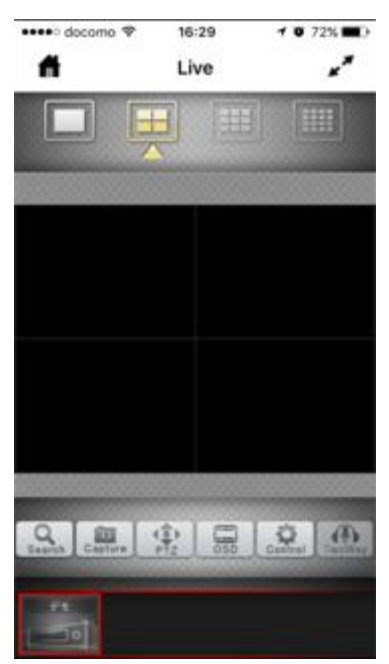

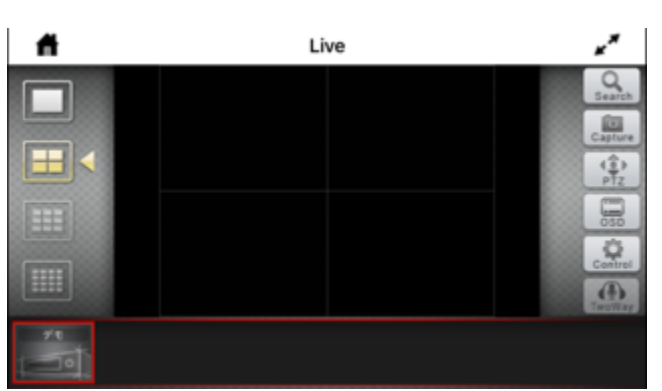

#### 5.1 機能説明

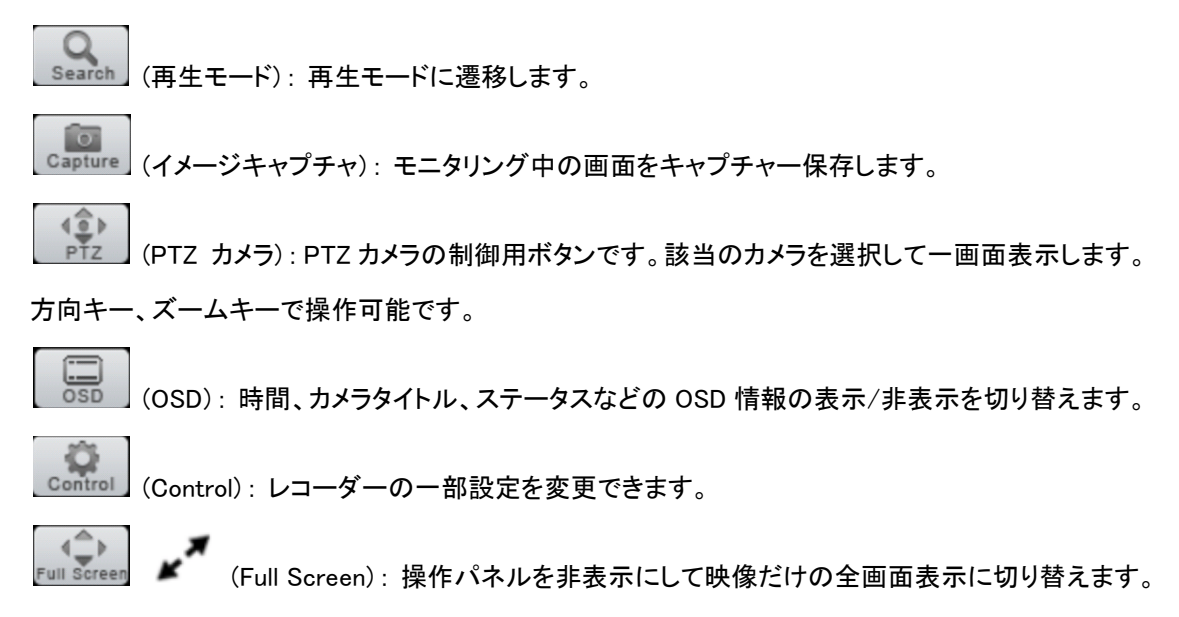

6 再生モード

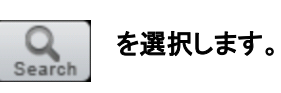

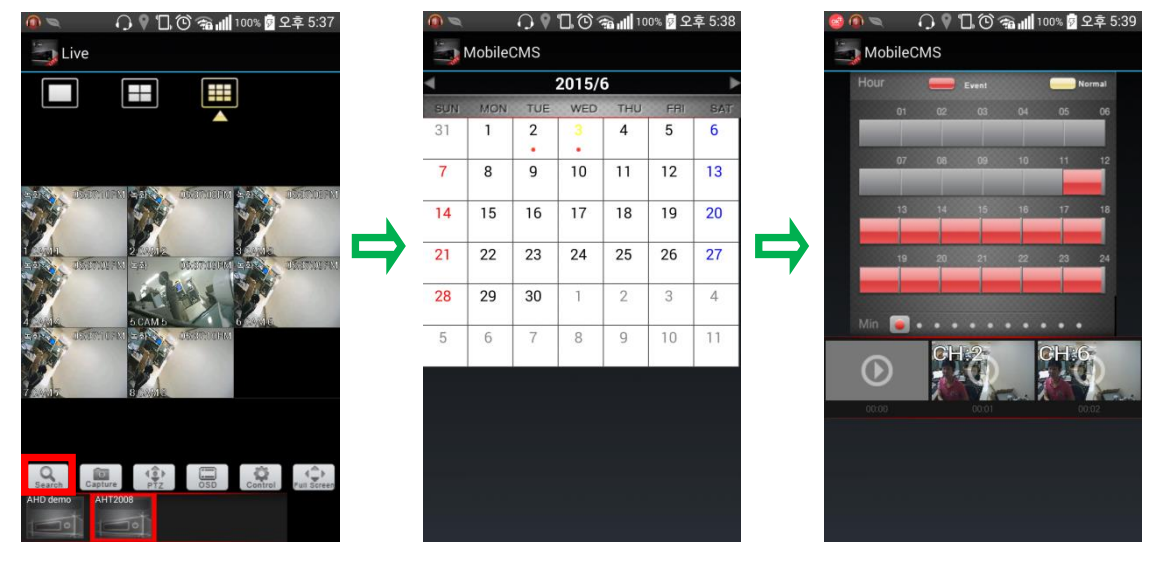

再生したい日付、時間帯を選択、画面下のサムネイルを選択すると再生が開始します。 (録画データがある日付、時間には録画内容に合わせた色がつきます。)

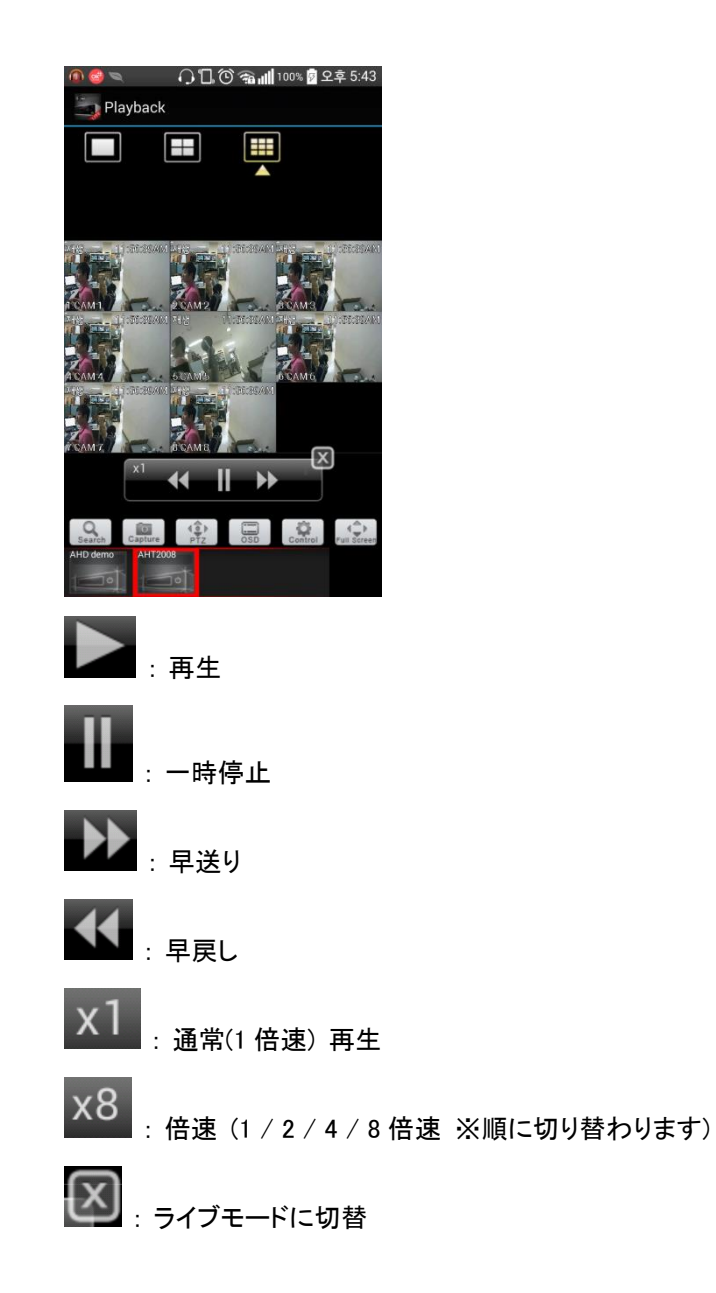

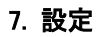

をタッチして設定画面に移ります。 Control

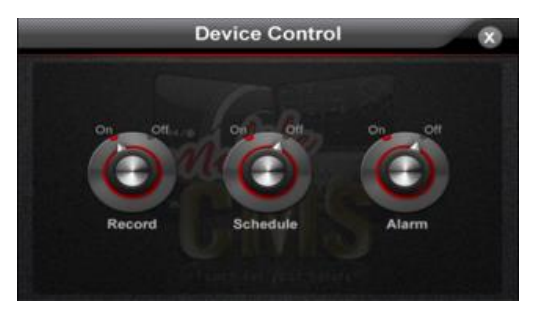

Record : レコーダーの録画を ON/OFF 切り替えます。

Schedule : レコーダーの予約録画を ON/OFF 切り替えます。

Alarm : レコーダーの Alarm Out(リレー)の ON/OFF を手動で切り替えます。